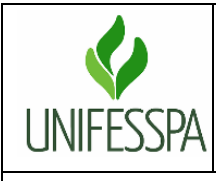

## **Secretaria de Planejamento e Desenvolvimento Institucional**

## **Fluxo Descritivo da Elaboração do Relatório Indicadores de Gestão da Unifesspa**

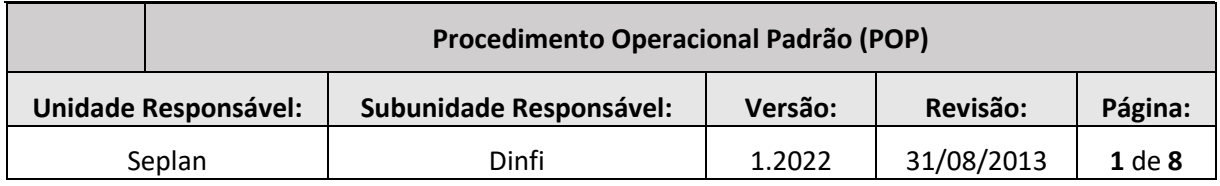

#### **1. OBJETIVO**

Padronizar as etapas do processo de coleta, cálculo e divulgação dos resultados dos Indicadores de Gestão da Universidade Federal do Sul e Sudeste do Pará (Unifesspa).

#### **2. RESPONSÁVEL**

Secretaria de Planejamento e Desenvolvimento Institucional (Seplan), por intermédio da Divisão de Informação Institucional (Dinfi).

#### **3. LEGISLAÇÃO APLICADA**

- Decisão TCU 408/2002 determinou que, a partir do exercício de 2002, as Instituições Federais de Ensino Superior (IFES) informassem nos seus relatórios de gestão um conjunto de indicadores operacionais que possibilitasse a avaliação do desempenho operacional da instituição pelo Tribunal;
- Acórdão nº 1043/2006 e Acórdão nº 2167/2006 determinaram que, além dos indicadores, também devem ser informados os valores dos principais componentes que os integram, no Relatório de Gestão das Universidades e na Internet, em endereço eletrônico disponibilizado pela instituição; e
- Manual de orientações para cálculo dos indicadores de gestão (versão jan/2010) é um documento que traz informações sobre as origens, a forma de apuração e as finalidades dos indicadores de desempenho que foram fixados pela Decisão no 408/2002 - TCU - Plenário e que deverão ser incluídos nos Relatórios de Gestão.

#### **4. UNIDADES ENVOLVIDAS NO PROCESSO**

- Secretaria de Planejamento e Desenvolvimento Institucional (Seplan);
- Pró-Reitoria de Desenvolvimento e Gestão de Pessoas (Progep);

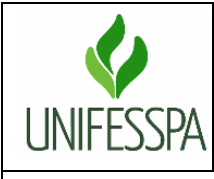

# **Secretaria de Planejamento e Desenvolvimento Institucional**

# **Fluxo Descritivo da Elaboração do Relatório Indicadores de Gestão da Unifesspa**

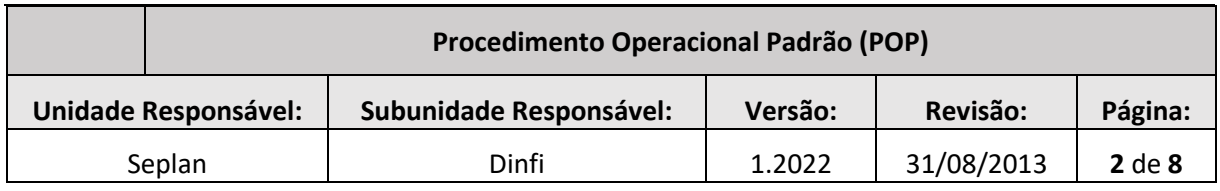

- Pró-Reitoria de Graduação (Proeg); e
- Pró-Reitoria de Pós-Graduação, Pesquisa e Inovação Tecnológica (Propit).

#### **5. PRAZOS E DATAS**

O prazo estabelecido para o preenchimento com os dados do ano-base dos resultados dos Indicadores de Gestão no portal Simec é até o dia 31/03 do ano de exercício. Essa mesma condição se aplica à divulgação no painel disponível no portal da Seplan.

#### **6. PROCEDIMENTOS**

### **6.1. Procedimentos para Elaboração dos Indicadores de Gestão**

### 6.1.1. Tomar Conhecimento das Legislações e Normas

Acesse o Portal do Tribunal de Contas da União (TCU) para obter as normas vigentes relacionadas à elaboração do relatório dos indicadores de gestão.

### 6.1.2. Identificar Indicadores e Componentes

A Decisão TCU 408/2002 determinou que a partir do exercício de 2002, que as Instituições Federais de Ensino Superior (IFES) informassem nos seus relatórios de gestão um conjunto de indicadores operacionais que possibilitasse a avaliação do desempenho operacional da instituição.

### 6.1.3. Elaborar Planilha com Indicadores e Componentes

Inclua os indicadores e seus componentes em planilha no formato excel ou similar.

6.1.4. Incluir os Indicadores nos Roteiros dos Relatórios Anuais de Atividades (RAAs)

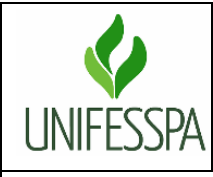

# **Secretaria de Planejamento e Desenvolvimento Institucional**

## **Fluxo Descritivo da Elaboração do Relatório Indicadores de Gestão da Unifesspa**

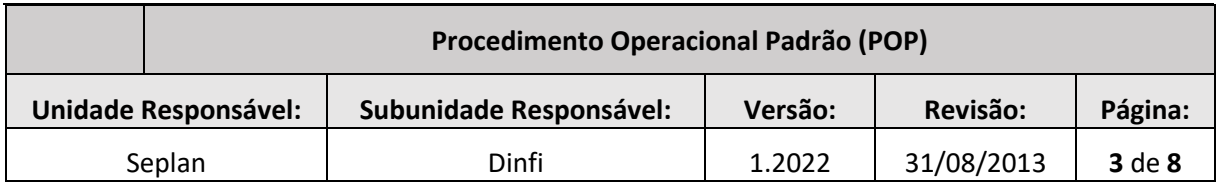

Especifique nos roteiros dos RAAs quais são os indicadores e componentes que serão encaminhados a cada unidade administrativa envolvida no processo.

### 6.1.5. Apresentar Roteiros às Unidades Administrativas

Em momento especifico a Dinfi disponibiliza os roteiros contendo todas as instruções necessárias para a elaboração dos RAAs.

### 6.1.6. Unidades Administrativas elaboram seus RAAs

As unidades administrativas elaboram seus RAAs seguindo as instruções especificadas em roteiro.

### 6.1.7. Receber os RAAs das Unidades Administrativas

Em roteiro a Dinfi estabelece um prazo para as unidades entregarem seus RAAs.

### 6.1.8. Conferir os RAAs Enviados pelas Unidades Administrativas

Verifique se as informações fornecidas pelas unidades administrativas estão corretas. Se houver discrepâncias, solicite correção e reenvio.

6.1.9. Realizar os Cálculos

Para realizar os cálculos, siga o manual de orientações dos indicadores de gestão (versão jan/2010).

### **6.2. Procedimentos para Alimentação do Portal SIMEC**

6.2.1. Acessar o Portal SIMEC

Abrir um navegador da web, digite o endereço https://simec.mec.gov.br/login.php na barra de endereços e pressione "Enter" para acessar o portal.

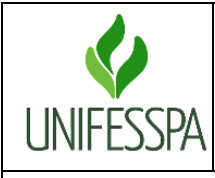

# **Secretaria de Planejamento e Desenvolvimento Institucional**

## **Fluxo Descritivo da Elaboração do Relatório Indicadores de Gestão da Unifesspa**

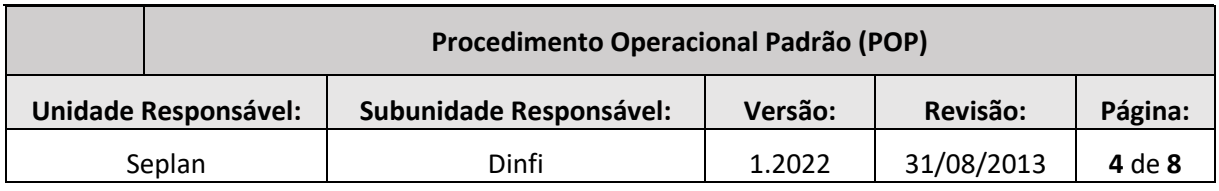

### 6.2.2. Realizar o Login

Insirir o seu CPF em senha no campo apropriado, clique no botão "Acessar" para efetuar o login.

### 6.2.3. Solicitar Acesso

Seguir as seguintes etapas: solicite ao secretário da Seplan o envio de um memorando ao gabinete da Reitoria, o memorando deve solicitar a ativação do seu cadastro e senha no SIMEC - Módulo REDE FEDERAL.

### 6.2.4. Acessar a Página da Instituição

Na página principal, clicar sobre o nome da sua instituição, em seguida clique em "Indicadores do TCU", na aba lateral esquerda da tela.

Ao clicar na opção Indicadores do TCU, abrirá as opções para preenchimento dos valores.

### 6.2.5. Preenchimento dos Valores

Completar os campos correspondentes aos indicadores, seguindo as orientações e requisitos fornecidos. Utilize o ícone próprio para inserir justificativas nos indicadores. Somente se julgar necessário.

6.2.6. Salvar as Informações

Após preencher os indicadores, clicar no botão "Salvar".

### 6.2.7. Gerar Registro Digital para Arquivo

Para obter um registro clicar no ícone de impressão no topo da página à direita. Após gerar o documento clique em "Sair" para encerrar a sessão.

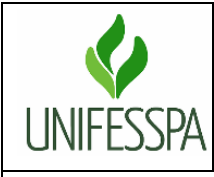

## **Secretaria de Planejamento e Desenvolvimento Institucional**

## **Fluxo Descritivo da Elaboração do Relatório Indicadores de Gestão da Unifesspa**

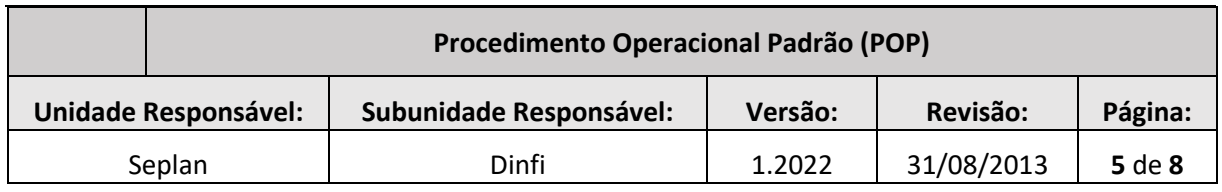

### 6.2.8. Arquivar Cópia do Documento

Arquivar o registro digital em pasta designada para os documentos relacionados aos Indicadores TCU.

#### **6.3. Procedimentos para Alimentação do Painel no Portal da Seplan**

6.3.1. Publicar Resultados em Painel no Portal da Seplan:

Acesse a pasta da Seplan compartilhada em rede, clique na pasta "DINFI" em seguida clique na pasta "INDICADORES DO TCU" e abra a planilha intitulada "FONTE DADOS - Indicadores de Gestão PAINEL".

Em cada aba da planilha adicione uma nova linha/coluna para incluir os valores dos indicadores coletados.

Ao atualizar os valores em planilha os dados atualizarão automaticamente no painel publicado no portal da Seplan.

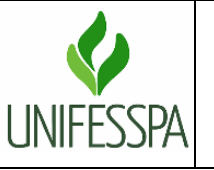

6

**Secretaria de Planejamento e Desenvolvimento Institucional**

### **Fluxo Descritivo da Elaboração do Relatório Indicadores de Gestão da Unifesspa**

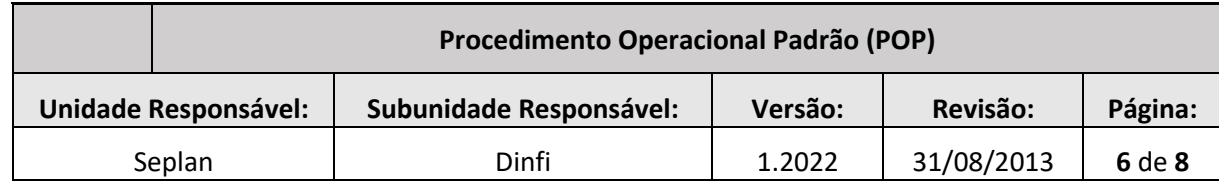

### **7. FLUXOGRAMA INDICADORES DE GESTÃO**

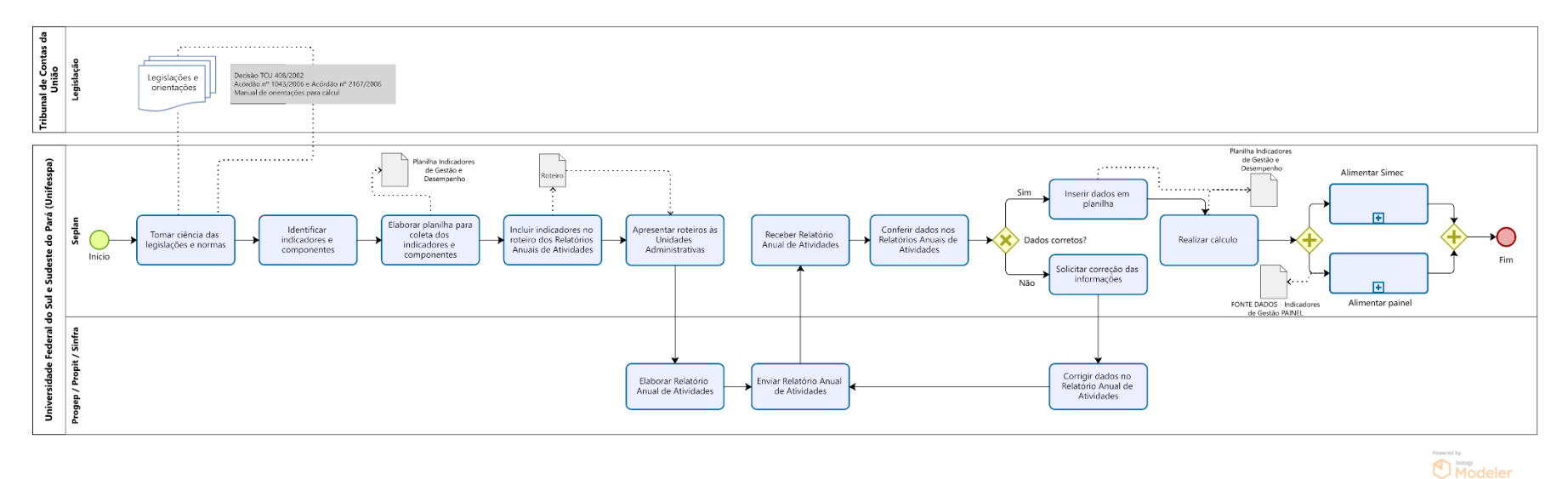

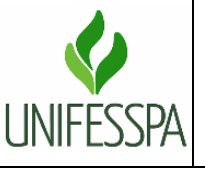

**Secretaria de Planejamento e Desenvolvimento Institucional**

### **Fluxo Descritivo da Elaboração do Relatório Indicadores de Gestão da Unifesspa**

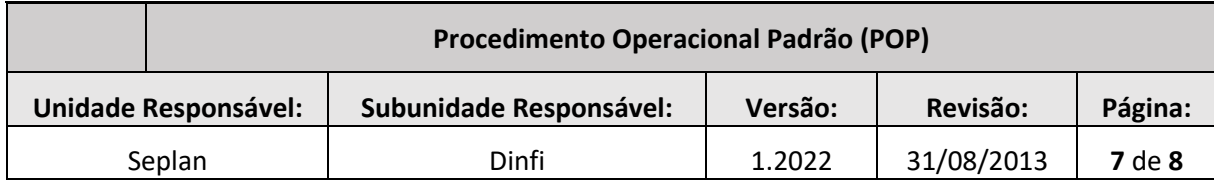

### **8. FLUXOGRAMA ALIMENTAÇÃO PORTAL SIMEC**

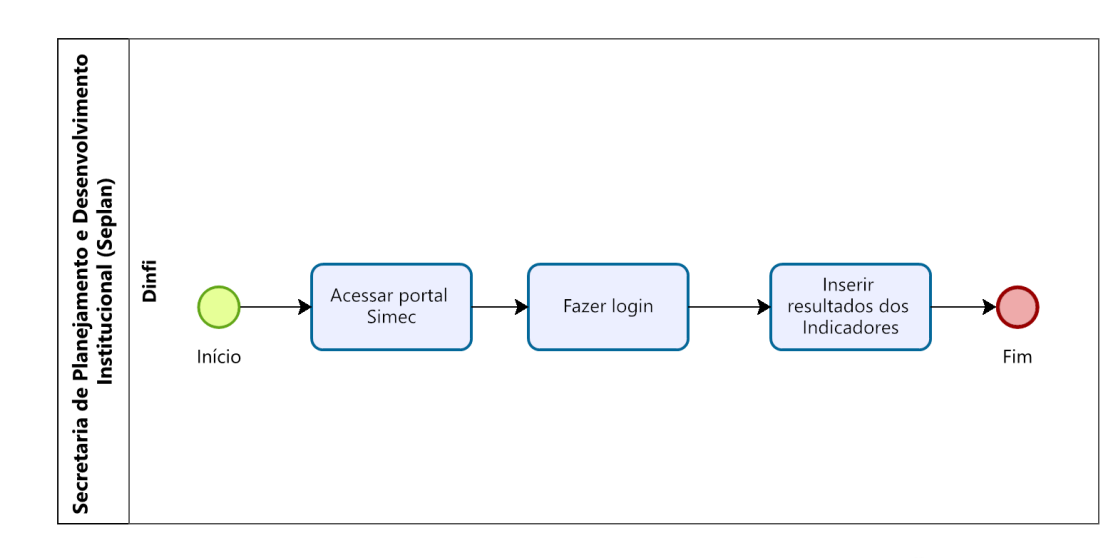

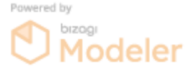

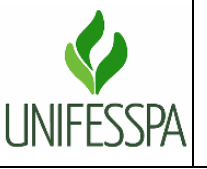

**Secretaria de Planejamento e Desenvolvimento Institucional**

### **Fluxo Descritivo da Elaboração do Relatório Indicadores de Gestão da Unifesspa**

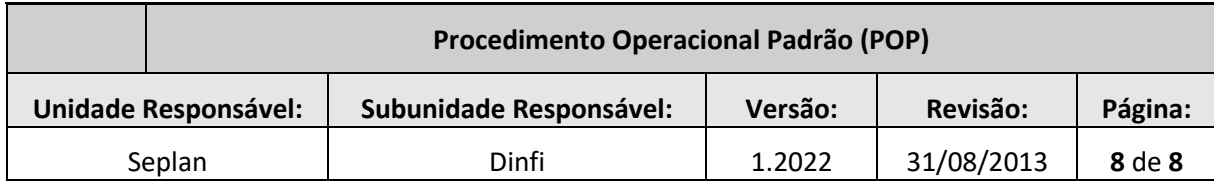

### **9. FLUXOGRAMA ALIMENTAÇÃO PORTAL SIMEC**

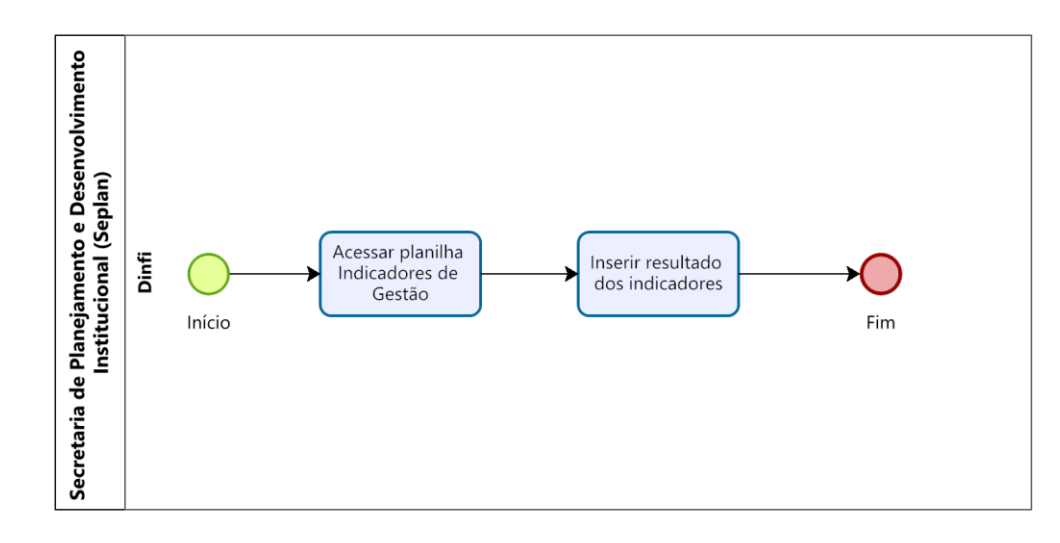

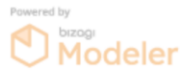